# **INSTRUCTIVO PARA ESTUDIANTES NUEVOS A LOS CURSOS DE NIVELACIÓN SEMESTRE ABRIL – SEPTIEMBRE 2015 2015-A**

#### *Todos los aspirantes admitidos para ingresar este semestre deberán:*

- *1.* Presentarse para **la formalización de la matrícula** en el *Edificio de Formación Básica, Oficina de Información.*
- 2. Registrar **Certificado Médico** (exámenes médicos obligatorios) / *Dep. Médico*
- *3.* Registro **datos socio económicos** / En el Sistema *SAEw*
- 4. **Entrega documentos socio económicos** / *Bienestar Estudiantil*
- 5. Consultar **horarios y paralelo** / *SAEw*
- 6. Inicio de clases. Consultar **Calendario Académico. BIENVENIDOS!**

### *Todo este proceso se encuentra detallado a continuación*

Para observar fecha, hora y lugar asignados para la formalización de la matrícula debe ingresar al Sistema de Administración Estudiantil SAEw:

# **INGRESO AL SISTEMA DE ADMINISTRACION ESTUDIANTIL (SAEW)**:

Ingresar a la página institucional: www.epn.edu.ec haga click en la dirección: <https://saew.epn.edu.ec/login.aspx>

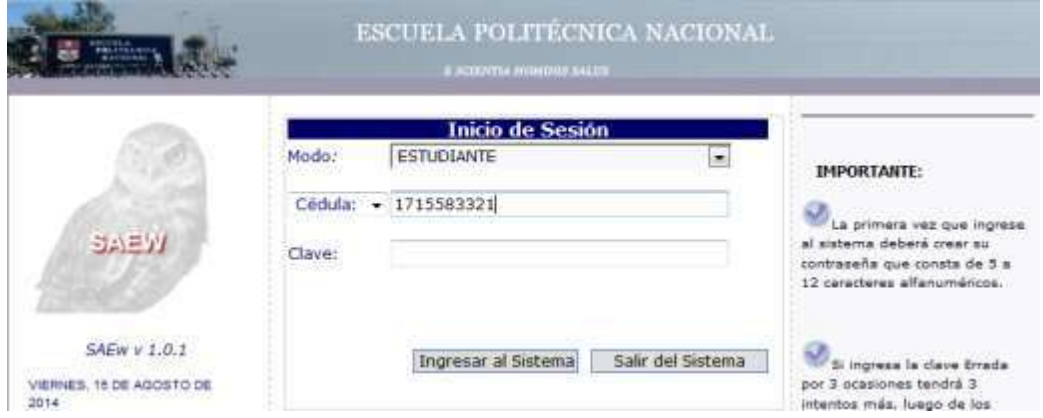

Ingresar al Sistema de Administración Estudiantil SAEW, <https://saew.epn.edu.ec/login.aspx> escoger modo "*Estudiante*", ingresar la Cédula de Identidad o Pasaporte, ingresar al módulo "*Información Estudiantil*", en el menú "INFORMACIÓN GENERAL", opción "HORARIOS", para consultar la Fecha asignada para **FORMALIZACIÓN DE MATRÍCULA.**

# **1. FORMALIZACIÓN DE MATRÍCULA - REVISIÓN DE DOCUMENTOS**

El estudiante deberá **presentarse** en la oficina **de información,** tercer piso del edificio de Formación Básica, en el horario de 8h00 a 12h00 y de 13h00 a 16h30, **según turno asignado,** del **lunes 23 de marzo al martes 31 de marzo de 2015**, para la revisión de documentos con los siguientes requisitos:

a. Original y copia de la cédula de ciudadanía o identidad, pasaporte, carnet o solicitud de refugiado, vigentes y en estado legible

b. Original y Copia del título o del acta de grado o documento que acredite la culminación del bachillerato emitido por las instituciones pertinentes

c. Comprobante de haber realizado el ENNES, y prematricula.

En caso de presentar el certificado del Colegio, de haber estado cursando el tercer año de Bachillerato, este documento debe indicar claramente el nombre y tipo de colegio (Particular Laico, Fiscal, Particular Religioso, Fisco misional, Municipal, o Extranjero), este documento es provisional mientras los estudiantes entreguen el título de bachiller, el plazo máximo para la entrega del título es hasta el último día de entrega de la primera nota, si el estudiante no cumplen con la entrega del título en el plazo establecido, tendrá impedimento para la siguiente matrícula.

Al finalizar este proceso, al estudiante se le asigna un Turno con información del consultorio, fecha y hora en la que debe presentarse al Departamento Médico para la revisión médica y obtener el respectivo certificado.

El Departamento Médico de la EPN está ubicado en la planta baja del Edificio de Ingeniería de Sistemas.

### **2. CERTIFICADO MÉDICO**

Para obtener el **certificado médico obligatorio**, el estudiante debe acudir a la cita, **según turno asignado** desde el **lunes 6 de Abril hasta el jueves 30 de Abril del 2015**, con los siguientes **requisitos obligatorios**: Biometría Hemática, Glicemia, VDRL, elemental y microscópico de orina, examen de VIH (opcional), **realizados en cualquier laboratorio público o privado**, antes de la cita médica.

Una vez finalizado el examen clínico, el médico registra en el sistema SAEw la situación del estudiante y se le concede el CERTIFICADO MEDICO en el sistema.

Si el estudiante no obtiene el certificado médico**, no podrá matricularse en el siguiente semestre.**

### **3. REGISTRO DATOS SOCIO ECONÓMICOS VÍA WEB**

Luego del paso 1 (revisión de documentos) el estudiante está habilitado para ingresar la información socio-económica familiar. *TIENE 72 HORAS A PARTIR DEL PASO 1 PARA REGISTRAR ESTOS DATOS EN LA WEB*.

#### *Proceso para registros de datos socio-económicos*

Ingresar al Sistema de Administración Estudiantil SAEW, escoger modo "*Estudiante*", ingresar la Cédula de Identidad o Pasaporte.

1. Seleccione el módulo "**Información Estudiantil**", seleccione la opción "**Bienestar Estudiantil**" y luego la subopción "**Datos Socio Económicos**".

## **A. REGISTRO DE NÚMERO DE MIEMBROS DEL NUCLEO FAMILIAR**

Ingrese el número de miembros del núcleo familiar. Por ejemplo: "*Si el estudiante vive con sus padres y tiene un hermano (no considerar hermanos casados) el número de miembros es 4*". Si estudiante es independiente económicamente (se financia solo sus estudios) y vive solo el número de miembros es 1.

Otros miembros de familia pueden ser ingresados en el **proceso de Reclasificación** en la Oficina de Trabajo Social (ubicada en el Edificio de Sistemas planta baja), con los justificativos correspondientes.

#### **B. REGISTRO DE INGRESOS FAMILIARES**

Si el **estudiante trabaja** escoja la ocupación del estudiante, relación de dependencia y registre el ingreso mensual neto sin descuentos; caso contrario deje en blanco.

Si el **estudiante vive con el padre** escoja la ocupación del padre, relación de dependencia del padre, y registre el ingreso mensual neto del padre sin descuentos; caso contrario deje en blanco.

Si el **estudiante vive con la madre** escoja la ocupación de la madre, relación de dependencia de la madre, y registre el ingreso mensual neto de la madre. Ejemplo (*1550.50*), el punto o coma son separadores de decimales.

#### **C. REGISTRO DE INGRESOS POR OTROS CONCEPTOS**

En ésta sección registre los ingresos por otros conceptos, esta información deberá ser ingresada únicamente cuando el núcleo familiar perciba otros ingresos como arriendos, pensiones, montepío etc. De la siguiente manera: Si tiene **ingresos por arriendo**, registre el ingreso mensual por arriendo, caso contrario deje en blanco.

Si tiene otros ingresos, registre el **ingreso mensual por otros conceptos**, haga click en observación para registrar información de excepción como por ejemplo: "Vivo con Abuela materna, los ingresos por otros conceptos es la pensión jubilar abuela materna", caso contrario deje en blanco.

Visualice los mensajes que le brinda el sistema, en el caso de que le falte ingresar un dato podrá visualizar bajo la sección el mensaje como por ejemplo:"*Si tiene una ocupación debe registrar un ingreso*", en este caso revise la información ingresada y en caso de faltar un dato, complétela. Una vez registrados los datos de las secciones A, B, C haga click en "*Siguiente".*

### **D. REGISTRO DE BIENES**

En ésta sección se debe registrar información relacionada a los bienes y/o vehículos que posee su núcleo familiar. Si no posee ningún bien o vehículo, haga click en **"Siguiente***"*, y continúe.

Para registrar el valor de los bienes que posee la familia, obtenga el valor del bien a través de un avalúo comercial o carta del impuesto predial. Si posee vehículo, avalúo comercial.

Para registrar información de **PROPIEDADES**, haga click en "**Nueva Propiedad**", escoja la propiedad a registrar del combo Propiedad (casa, terreno, departamento, etc); ingrese la ubicación de la propiedad: ejemplo: *Pichincha: Quito: Av. Amazonas Edificio Portugal 5to piso dpto. 501B*; ingrese el valor de la propiedad, el punto o coma es el separador de decimales (Ejemplo *40000,50*).

Registre información de **VEHICULOS**, haga click en "**Nuevo Vehículo**"; escoja el tipo de vehículo del combo vehículo; ingrese el año de fabricación del vehículo; ingrese el valor comercial del vehículo (Ejemplo *7500,50*).

# Haga click en "*Siguiente*"

Puede elegir hacer click en "Anterior" para modificar o visualizar la información de las secciones anteriores.

## **E. REGISTRO DE REBAJAS**

Por defecto encontrará una rebaja por servicios básicos.

Si desea registrar rebajas (Por ejemplo: *por arriendo de su vivienda, por enfermedad grave de algún miembro de su familia, por transporte si reside lejos del Centro de Estudios*, etc.) siga los siguientes pasos:

Haga click en "**Nueva Rebaja**", haga click en el combo "Tipo Rebaja", escoja el tipo de rebaja (arriendo, enfermedad grave, transporte); ingrese el valor mensual total de la rebaja; registre la información de la justificación. Ejemplo: *Si escoge rebaja "Enfermedad" en el justificativo puede registrar: "Enfermedad terminal madre*". Favor leer los mensajes de ayuda que le brinda el sistema

- Haga click en **Guardar**.
- Si desea ingresar otra rebaja por otro concepto haga click en "**Nueva Rebaja**", escoja otro tipo de rebaja e ingrese el valor y los justificativos correspondientes. Haga click en **Guardar**.
- Para chequear los datos ingresados haga click en el botón "Anterior"

#### **FINALIZAR REGISTRO**

- Haga click en "**Finalizar Proceso**", cuando esté seguro que la información ingresada está completa y correcta.
- Mientras no finalice el proceso, puede **actualizar** la información.

TODO estudiante debe entregar una CARPETA con documentos de respaldo de los Datos Socio-económicos desde el lunes 13 de abril hasta el viernes 24 de abril de 2015.

### **DOCUMENTACION REQUERIDA**

- **Formulario** impreso por el Sistema de la declaración Socio Económica registrada por el estudiante.
- Original ó copia certificada del **último comprobante o rol de pagos** (ingresos y egresos desglosados) de las personas que trabajan en el núcleo familiar, estos documentos no pueden ser sustituidos por certificados. Para quienes trabajen sin relación de dependencia, este requisito no es necesario.
- En caso de tener negocio propio, anexar la **copia del RUC** del contribuyente.

**Certificado de afiliación o no al IESS** del padre, de la madre, estudiante y hermanos solteros mayores de edad que formen parte del núcleo familiar. (Estos certificados se los puede obtener en cualquier dependencia del IESS o a través de la página web de IESS, opción afiliados)

**Certificado de poseer o no bienes raíces** del padre y de la madre, adquirirlo en el Municipio del Distrito Metropolitano de Quito o en el cantón DE RESIDENCIA DE LA FAMILIA o copia del pago del Impuesto Predial actualizado.

**Contrato de arrendamiento** de la vivienda o último recibo de pago cuando la vivienda es alquilada o cuando la familia tiene ingresos por este concepto.

- **Copia de la cédula** de ciudadanía del estudiante y de sus padres.
- Padres jubilados: **Copia del carnet de jubilación** y comprobante de pago de la última pensión
- Padres fallecidos: **Partida de defunción** y comprobantes de pensión de montepío si es el caso.
- **Croquis del domicilio** del núcleo familiar.
- **Copia** de Factura de servicios básicos: agua, luz, teléfono, internet.

**Certificado** de no poseer vehículo, emitido por la Agencia Nacional de Tránsito, o **copia** de la matrícula respectiva.

### **RECUERDE**

Toda la información ingresada en el sistema debe tener documentos de respaldo y está sujeta a comprobación, en caso de FALSEDAD, el estudiante será sancionado ubicándolo en la categoría más alta, y no podrá hacer ningún cambio antes de que se ejecute una sanción en el que pague derechos de matrícula y créditos en caso de repetición.

# **4. REVISIÓN DOCUMENTOS SOCIO-ECONÓMICOS**

OBSERVE SI EL SISTEMA LE **MUESTRA UN MENSAJE DE SELECCIÓN PARA ENTREGA DE INFORMACIÓN PARA ENTREVISTAS, CON FECHA Y HORA ASIGNADAS.** Las **Entrevistas** se harán del lunes 13 de abril hasta el viernes 24 de abril de 2015.

, en el Departamento de Bienestar Estudiantil.

**RECUERDE** que hasta el viernes 24 de abril de 2015, debe entregar la carpeta con documentos de comprobación de Datos Socioeconómicos.

Si el **estudiante no cumple con los requisitos 1, 2 y 3, no podrá ser ratificada su matrícula en el curso de nivelación de la EPN.**

# **5. CONSULTA DE PARALELOS**

Para consultar el paralelo y aula asignados, a partir del sábado 4 de abril del 2015, el estudiante debe ingresar al Sistema de Administración Estudiantil SAEW, escoger modo "*Estudiante*", ingresar al módulo "*Información*

*Estudiantil*", en el menú "Información General", opción "*Horarios*".

# **6. INICIO DE CLASES**

Lunes 6 de abril del 2015.

**BIENVENIDOS!**